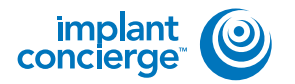

# **CREATING AN AUTO APPROVAL CASE**

Login to Implant Concierge. Click on "Create Implant **1** Concierge Case"

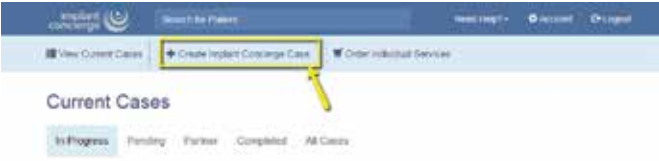

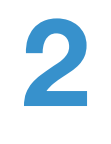

For Implant Concierge to create your treatment plan, select the blue "Create a Case" button.

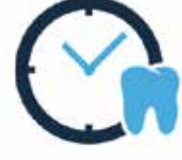

Auto Approval Worldlow for Single Implant Cases

Choose this option to save time and money by skipping the VLP, meeting. Approve or edit the treatment plan uning diagnostic images, clinical measurements and a patient specific video.

Important: Auto Approval is only for strigle linetent cases at this time.

Click Create Case to move on to our case creation page.

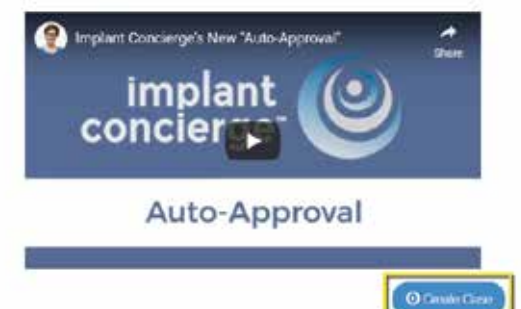

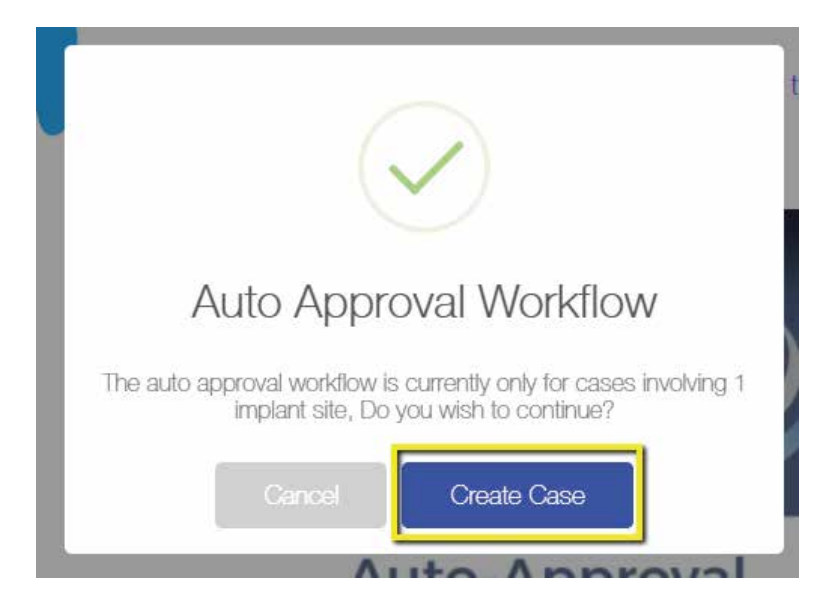

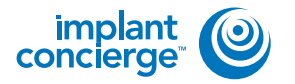

**3**

**4**

## **CREATING AN AUTO APPROVAL CASE**

Create Case

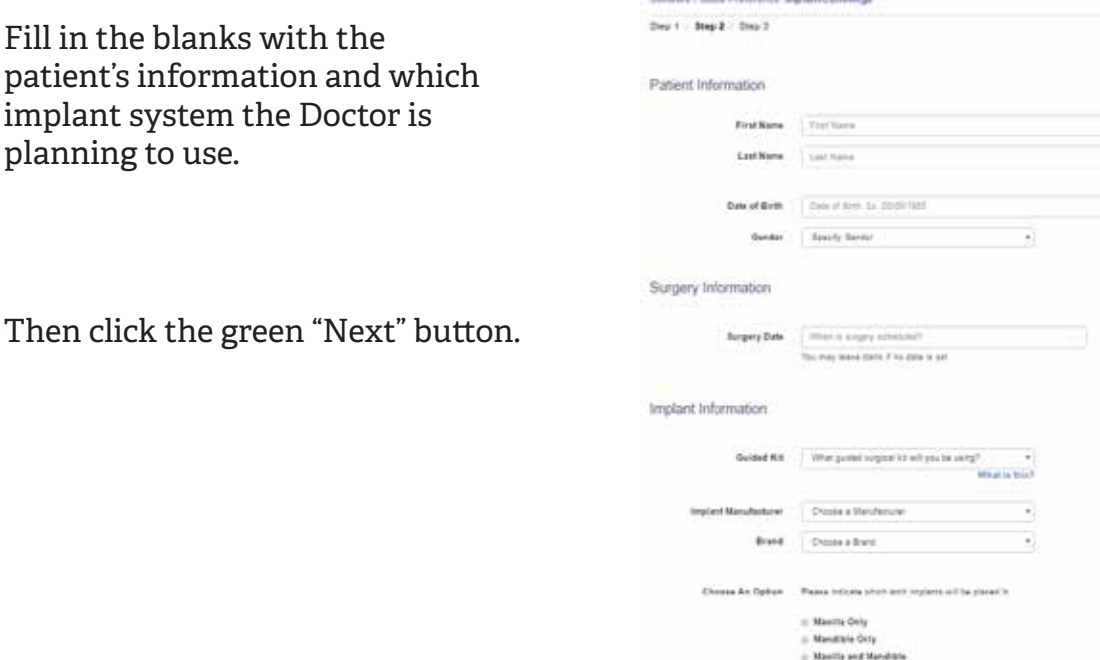

Fill out the tooth chart on the left (Current Dentate State) to reflect the patient's dentition at the time of the scan. Click on a tooth once to designate it as "missing". Click on the tooth a second time to show a dotted line around the tooth, meaning it will be extracted at the time of surgery. Clicking the tooth a third time places the tooth back on the chart.

For the tooth chart on the right side (Ideal Restorative Plan), this is where the Doctor would ideally like to have the implants placed. Click on the tooth once, to have a virtual implant placed there.

### Step 1: Provide Current Dentate State

C Start Over

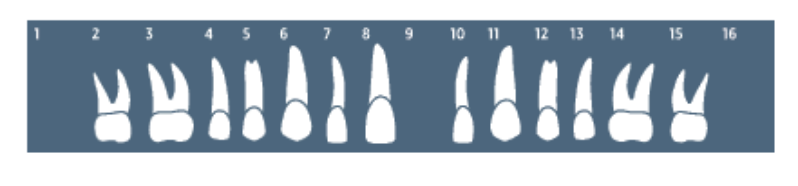

**Not 3:** 

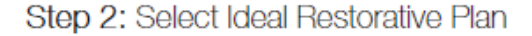

# 

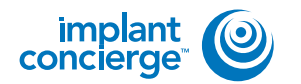

# **5**

## **Diagnostic Casts/Digital Impressions and Wax ups**

This is an optional service. If you are working on a complex case (3 or more teeth consecutively missing) or ordering a provisional, we will need restorative information. You can either choose to send us casts with and without the partial, provide your own wax-up, or choose to have Implant Concierge create a virtual wax-up for you. If you would like Implant Concierge to create a virtual wax-up, we need a cast of the arch of interest, a cast of the opposing arch, and a bite registration. Virtual wax-up pricing will vary depending on the number of teeth requested.

## non Diagnostic Model or Digital Impression

Maxilla: A diagnostic wax-up is OPTIONAL for this arch.

- I elect not to use a wax-up for this case \$0
- $\circ$  I will provide a diagnostic wax-up or pickup impression \$0
- Implant Concierge will create a virtual wax-up \$40

# **6**

## **Provisional Restorations**

This is an optional service. If you would like to order a provisional, please select "Yes". Select the Vita tooth shade and occlusion from the drop down box.

# **7**

## **CAD/CAM Surgical Guide**

Please click on "Yes." Keep in mind that this is just an order form! Nothing is charged until the case is completed!

## **Provisional Restorations**

□ Yes, I will order Provisionals for this Patient You will customize your provisionals on the next page.

Select Shade of Provisionals: Options v

#### Occlussion: Options v

Provisionals require an additional 5-7 business days after your surgical guide has been authorized.

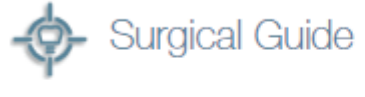

1 implants \$225

Ses, I will order a surgical guide for this arch

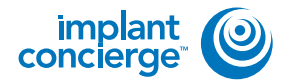

## **CREATING AN AUTO APPROVAL CASE**

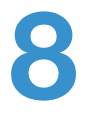

## **CBCT Scan Acquisition**

Please specify if one arch was scanned, or if both arches were scanned.

#### **CBCT Scan Acquisition** œ

I will furnish my own DICOM files.

#### **CBCT Arch Preference**

- Scan Maxilla Arch Only
- Scan Both Arches

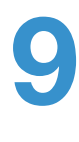

### **Proposed Restorative Plan**

This is where you can make any restorative notes that you would like our team to be aware of when working on this case.

#### **Proposed Restorative Plan**

- Screw-Retained
- Cement-Retained

Provide any notes about the proposed restorative plan

Please add any notes about the proposed restorative plan

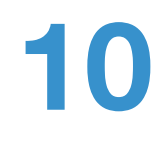

## **Radiologist Interpretation**

This is an optional service. If you would like a Board-Certified Radiologist to interpret your CBCT scan, then click on "Yes" and select which entity you would like to provide your reading. Please provide your area of interest or instructions to the radiologist in the provided text box.

#### Radiologist Interpretation

60 Yes, I will order a Radiologist Interpretation

1. Specify area of interest

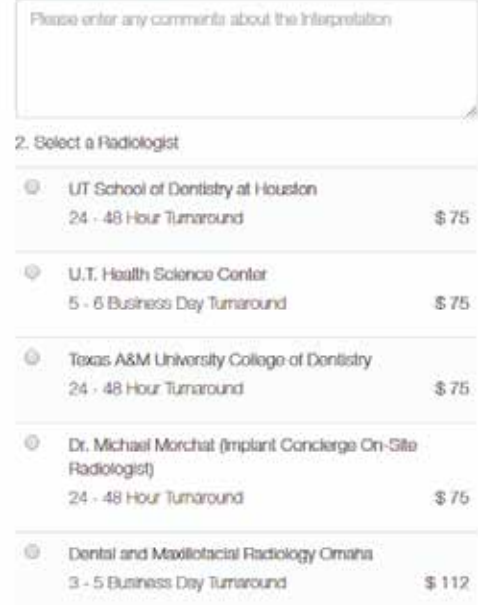

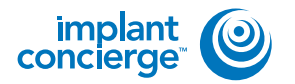

## **CREATING AN AUTO APPROVAL CASE**

Once you've reviewed the services and charges you have selected for this case, click on "Create" to start your case! **11**

**12**

You are then prompted to authorize that the case is placed into the queue for work up. \*This does not mean that your card on file will be charged\*

### **Review Charges**

Review Charges and Authorize Please review the charges below and click authorize to begin your case. You will not be billed until your case is complete. 3D Conversion & Auto Approval Treatment Services Subtotal: \$295 \$70 Patient Total: SO. 50 Other: Implant Concierge Surgical Guide In2Guide/YouFit Guided Kit - Maxilia - 1 Implant(s) Your Total: \$295 \$225  $\blacktriangleright$  Authorizes Do you have a voucher code? Update my billing info If you have recleved a voucher you may enter the code below to redeem it on this case. Promo Codo: Your credit card will not be billed until your triplant  $+$  Apply Conclorge<sup>nu</sup> case is complete. Whora do I get one?

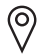

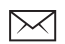

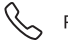